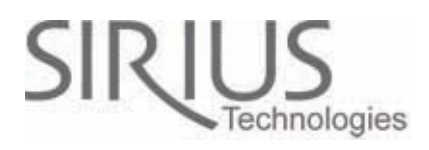

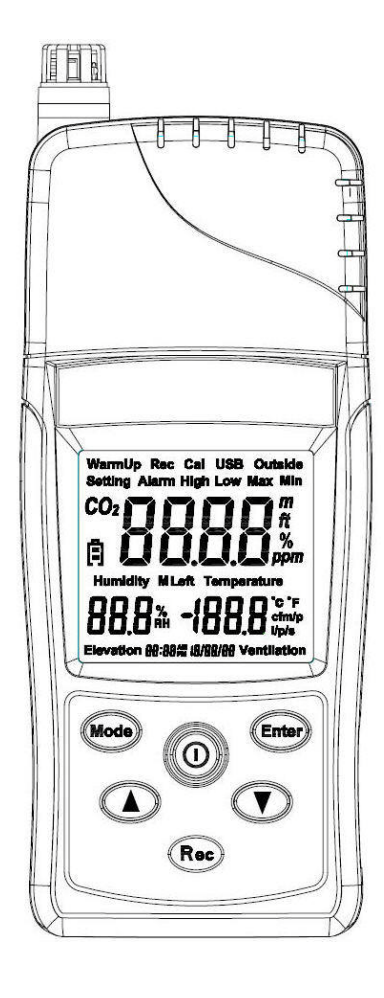

ST-501 紅外線二氧化碳分析儀 操作手冊

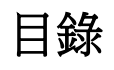

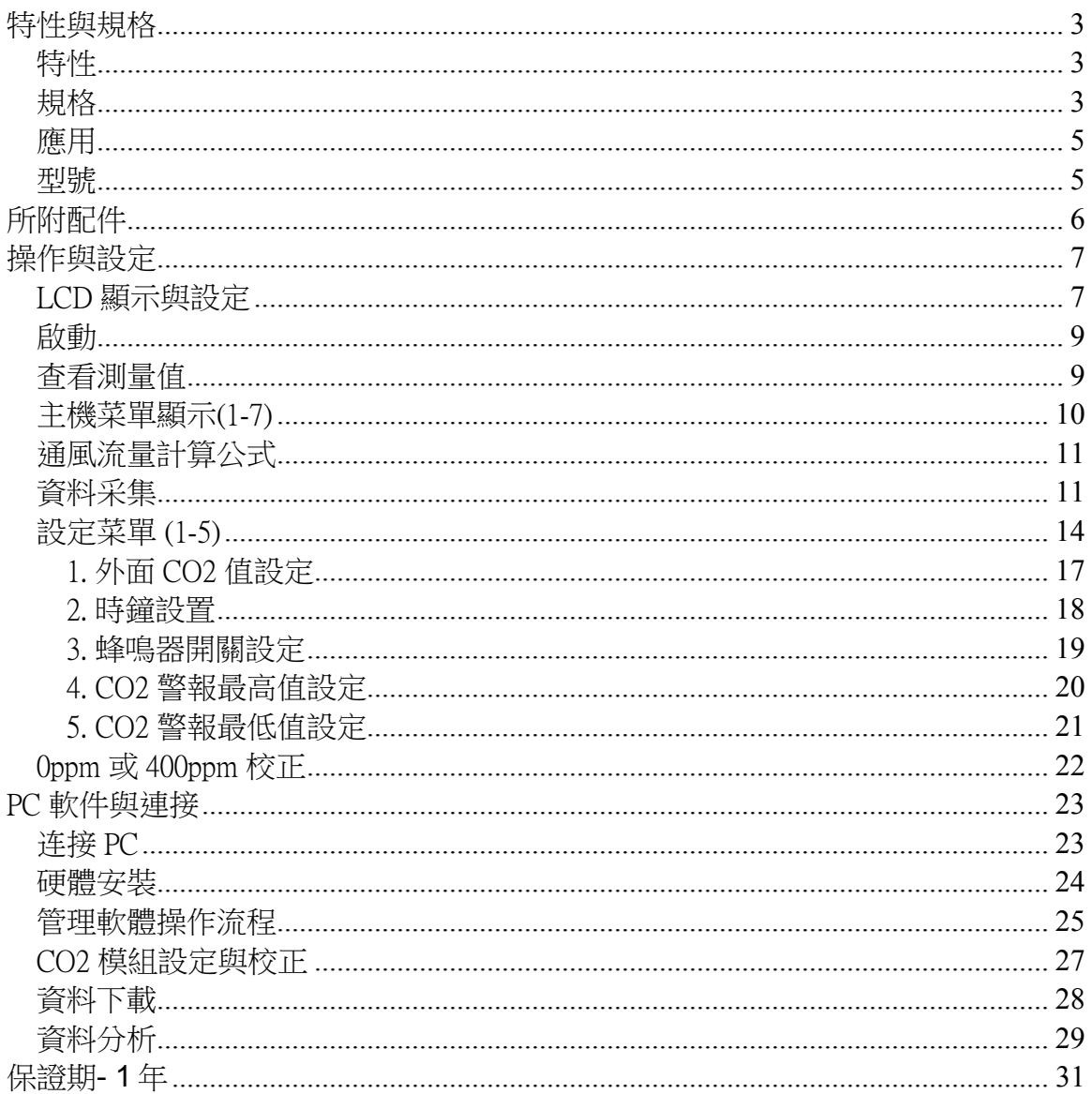

### <span id="page-2-0"></span>特性與規格

<span id="page-2-1"></span>特性

- 3 個獨立感應器,二氧化碳,濕度,溫度感應器
- 免維修 NDIR 二氧化碳感應器
- 二氧化碳感應器使用者可自行校正
- 五萬筆記錄功能
- 快速 USB 下載
- 時間設定與保存日期記憶電池
- 鎖定最大讀值與最小讀值
- 最高最低警報與蜂鳴器設定

#### <span id="page-2-2"></span>規格

- 二氧化碳感應器-雙波長非色散式紅外線
- 濕度感應器-CMOSens 數字輸出
- 溫度感應器-熱敏電阻
- 二氧化碳測量範圍- : 0~9999 ppm (2001~9999 ppm over range)
- 解析度: ±1 ppm
- 準確性-: ± 75ppm, ± 8% (0~2000 ppm)(取較大值)
- 資料儲存- 50,000 筆

### 操作溫度範圍

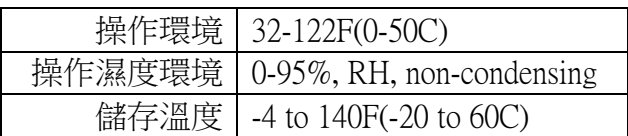

### 感應器

二氧化碳感應器

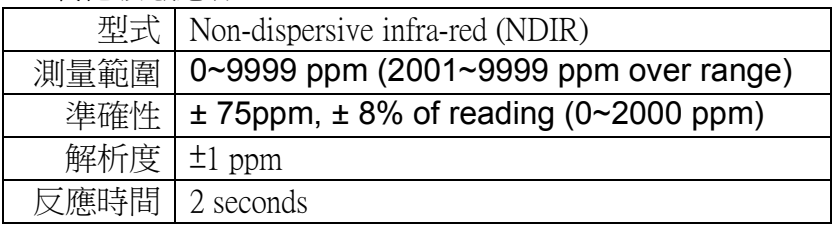

#### 濕度感應器

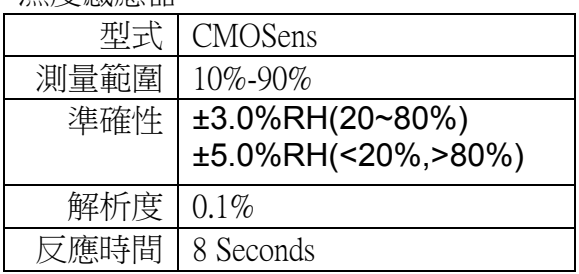

溫度感應器

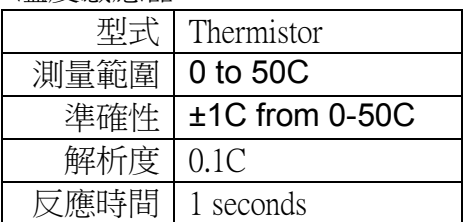

電源

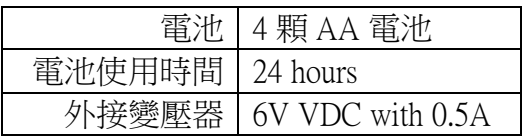

### <span id="page-4-0"></span>應用

- 建築內部空調分析
- 空氣品質分析
- 汽車廢氣分析

<span id="page-4-1"></span>型號

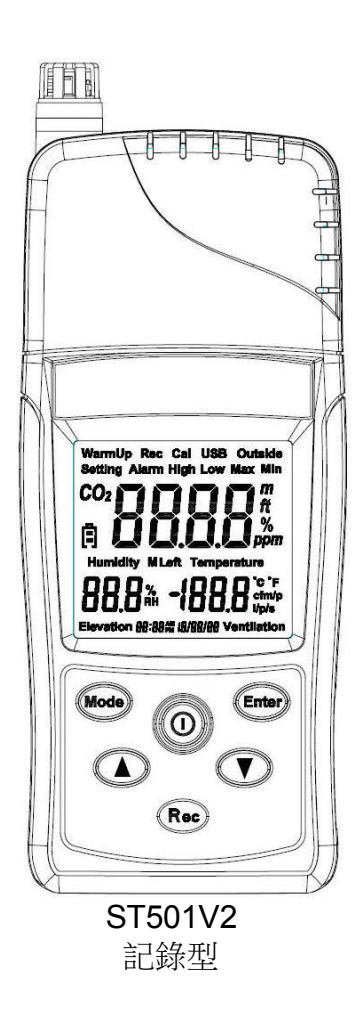

### <span id="page-5-0"></span>所附配件

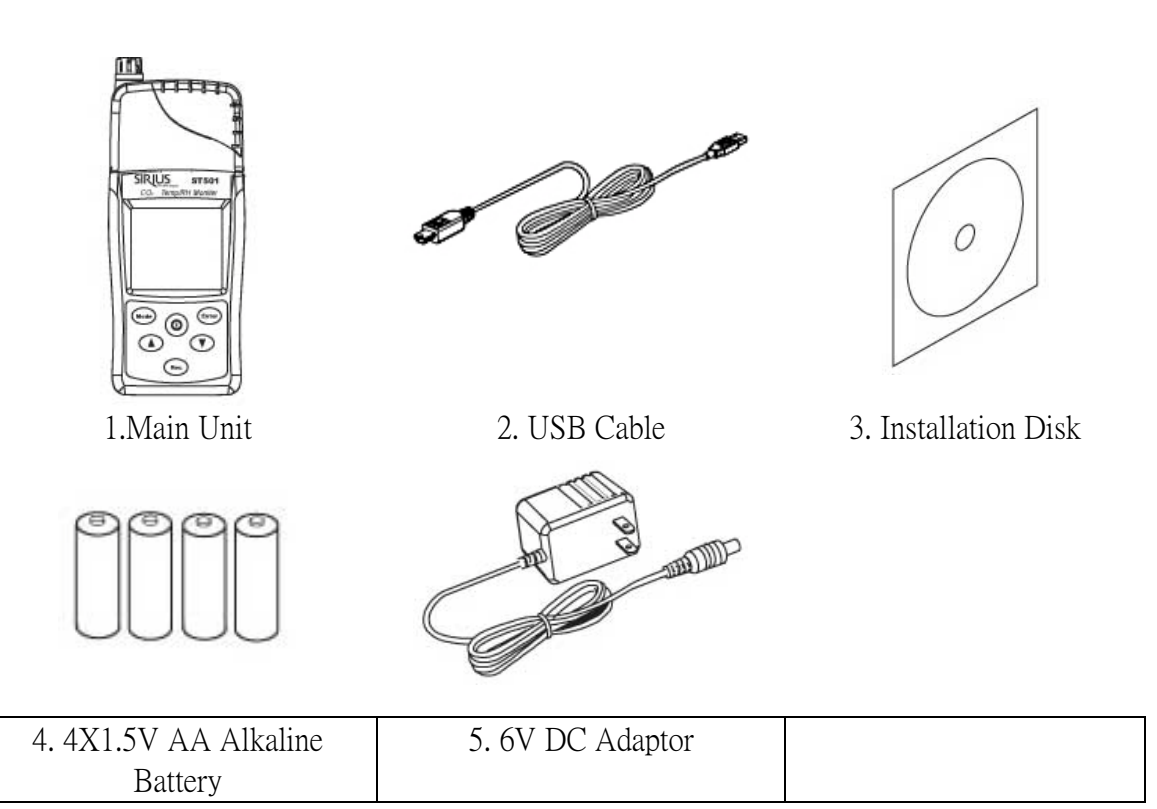

### <span id="page-6-0"></span>操作與設定

### <span id="page-6-1"></span>LCD 顯示與設定

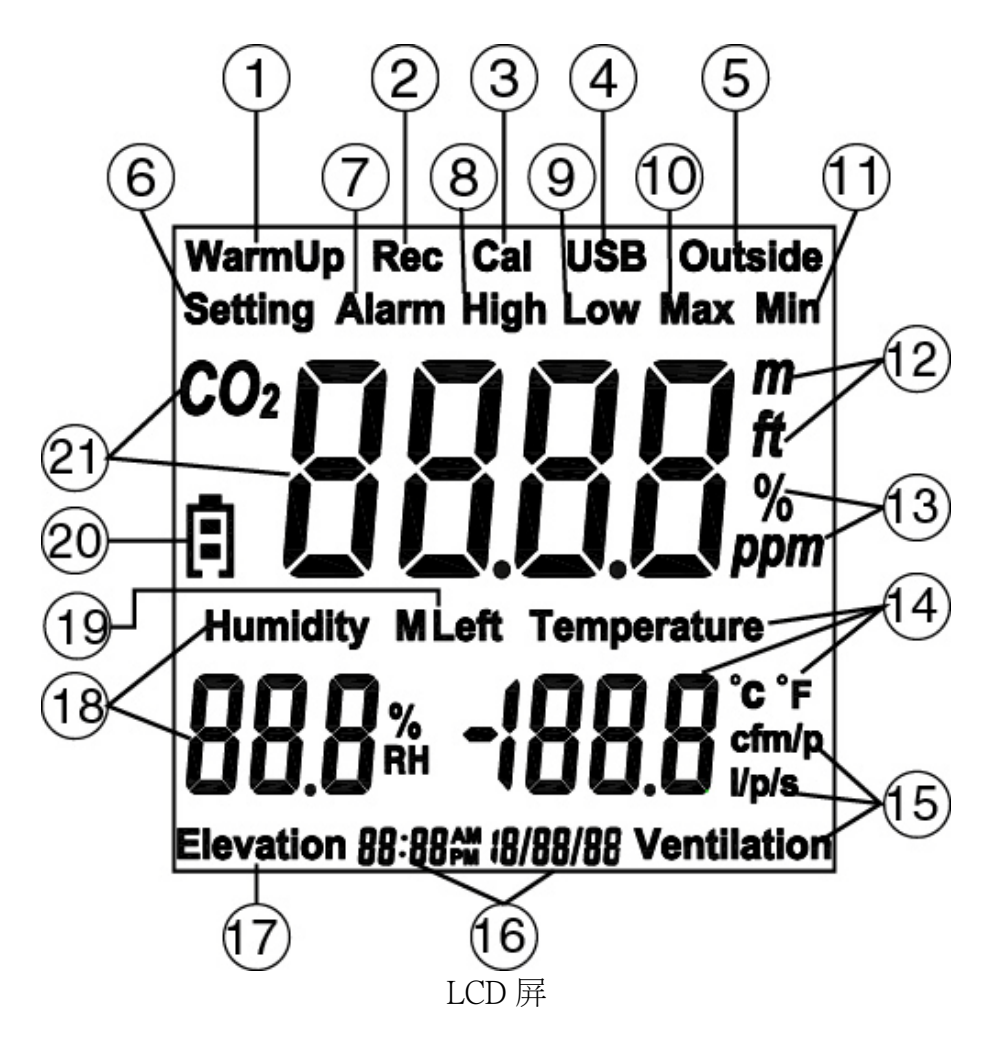

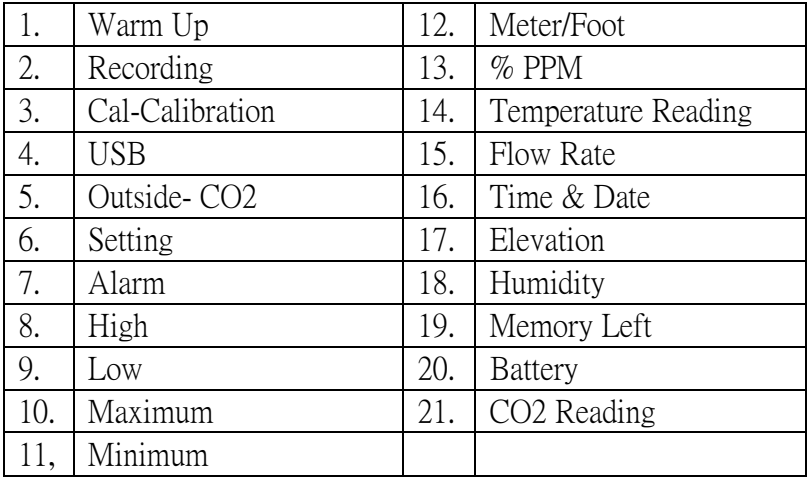

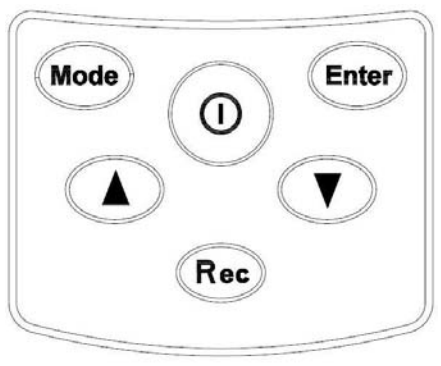

ST501 操作面板

|    | Mode  | Mode  | 4. |     | Down   |
|----|-------|-------|----|-----|--------|
|    |       |       |    |     | Arrow  |
| 2. | Enter | Enter | 5. |     | Up     |
|    |       |       |    |     | Arrow  |
| 3. | (1)   | Power | 6. | Rec | Record |
|    |       |       |    |     |        |

按鈕

### <span id="page-8-0"></span>啟動

- $\bullet$  按下 Power 鍵 2 秒後, LCD 屏顯示,啟動完成。
- 此時 LCD 屏上 warmup 一直閃爍,大概 10 秒後系統的 warm up 過程結束, 進入正常工作狀態。

### <span id="page-8-1"></span>查看測量值

- 啟動完成後,進入正常工作狀態,此時 LCD 上會顯示測量值,包括 CO2 濃 度、濕度、溫度。
- 按 Up/Down 鍵可以依次查看記憶體有效容量百分比、CO2 最大值、CO2 最 小值、通風量。

<span id="page-9-0"></span>主機菜單顯示(1-7)

Main Screens (1-7)

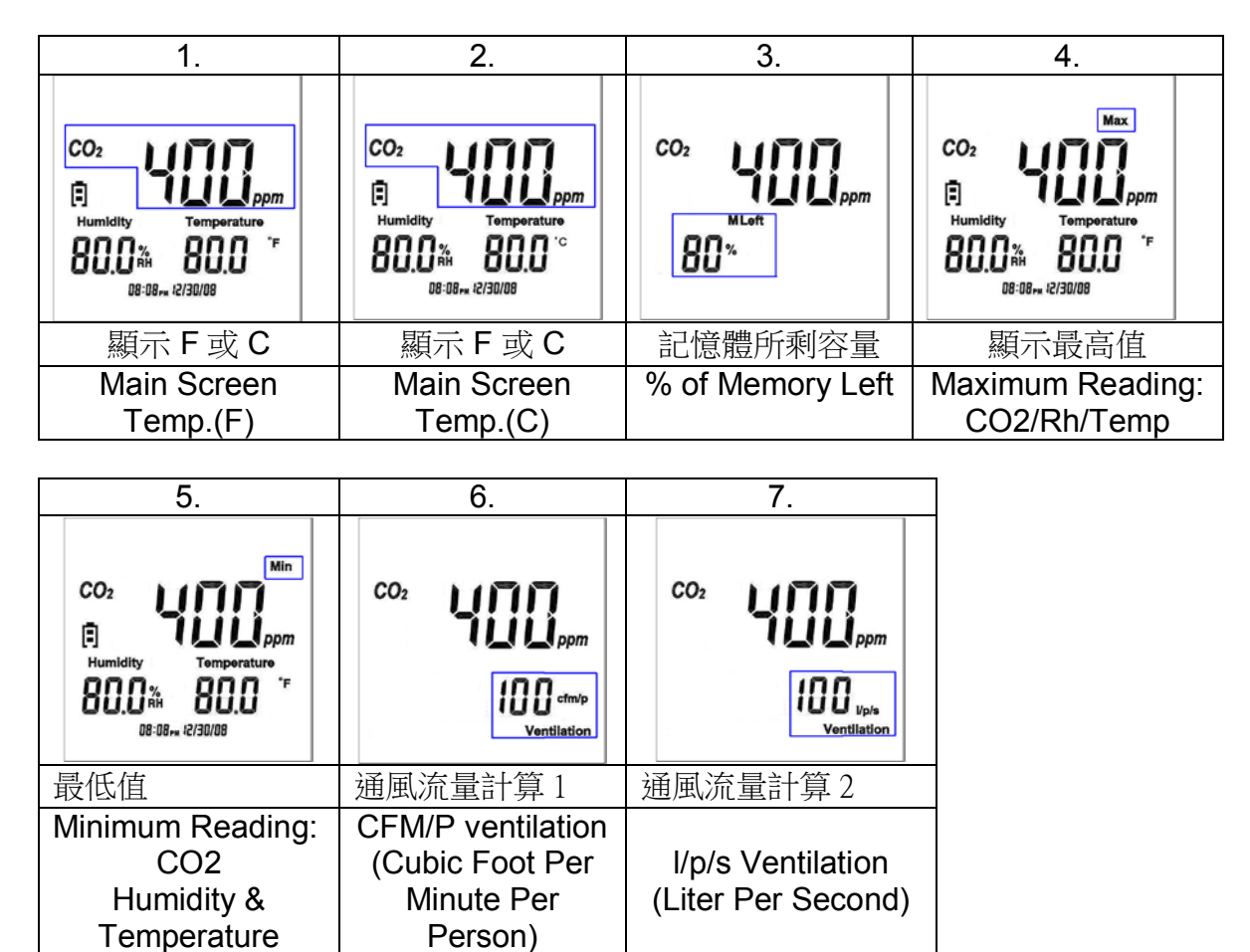

<span id="page-10-0"></span>通風流量計算公式

CFM/P(每人每分每英寸, Cubic Foot Per Minute per Person)

CFM/P=10600/(Cs-Co)

- Cs=CO2 讀值
- Co=CO2 室外讀值, 設為 400ppm

例:

10,600 Constant 650 Cs=CO2 讀值

- 400 Co=CO2 室外讀值
- 42.4 CFM/P

10,600/(650-400)=42.4(CFM/P)

```
L/P/S (每公升每秒, Liter Per Second)
```

```
L/P/S=(CFM/P)x28.32/60
```
例:

48.60 =CFM/P (Cubic Foot Per Minute / person) 28.32 =1 Cubic Foot = 28.3168466 Liters 60.00 =Divided by 60 to get per second reading 22.9 =L/P/S (Liter Per Second)

<span id="page-10-1"></span>資料采集

按 Record 鍵保持 2 秒,進入採集工作模式。採集過程中不能進行任何操作,但是 可以即時顯示當前環境的採集資料。再按 Record 鍵保持 2 秒, 退出採集工作模 式。

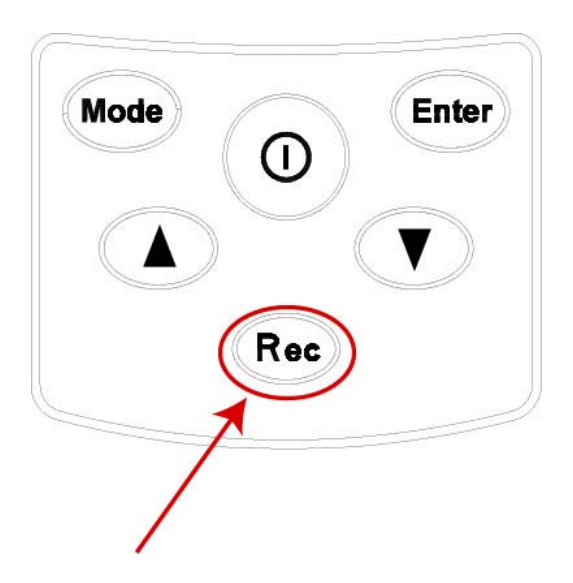

資料儲存採樣率: (5 秒 / 10 秒 / 1 分 / 5 分 / 10 分 / 30 分/ 1 小時) 採樣率只能由 PC 上設定·

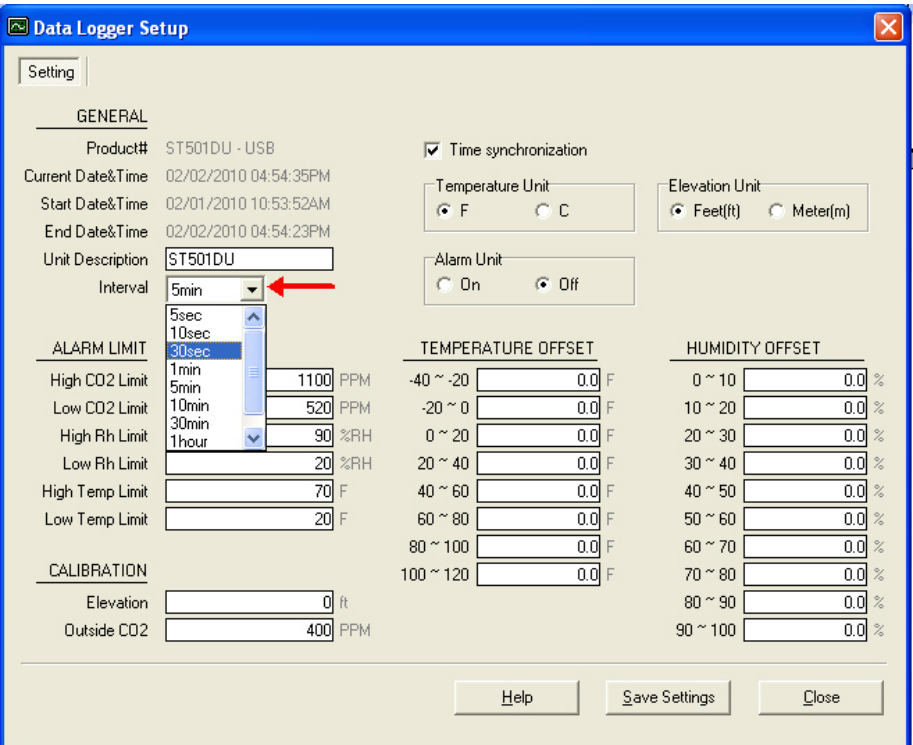

### 採樣省電模式

採樣率超過五分鐘, 自動進入省電模式. CO2 模塊只有在採樣前自動打開.採完樣後 自動關閉. 省電模式中,CO2 值不會自動更換. 按 REC 兩秒鐘可自動解除省電模式.

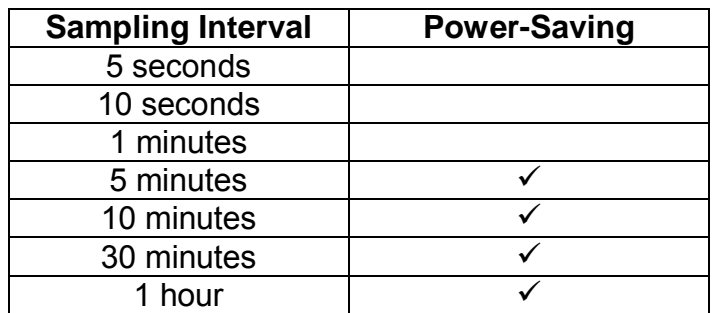

<span id="page-13-0"></span>設定菜單 (1-5)

- 1. 外面 CO2 設定
- 2. 時鐘設定
- 3. 警報 on/off
- 4. CO2 警報高低值設定
- 5. CO2 警報最低值設定

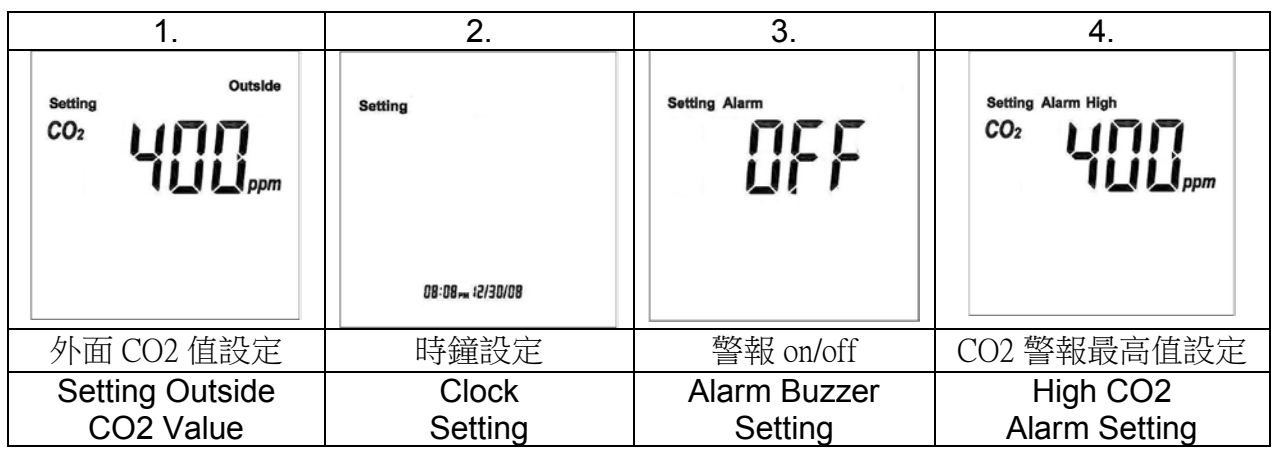

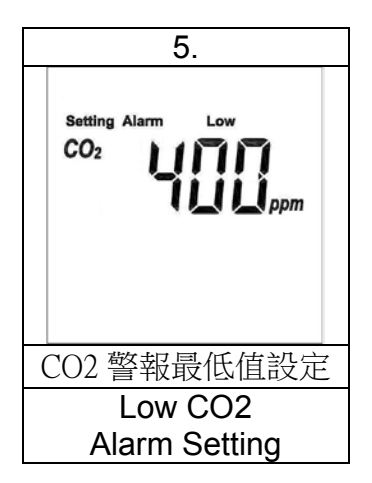

基本流程如下:

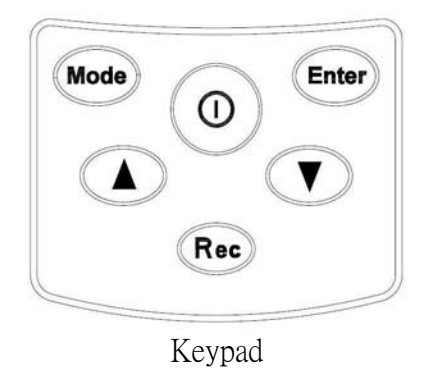

• 口同時按下 Mode+Enter 兩鍵超過2秒,進入 setting 狀態。

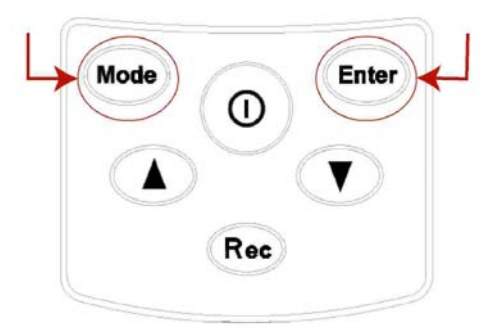

• 使用 Up/Down 選擇設置項目。

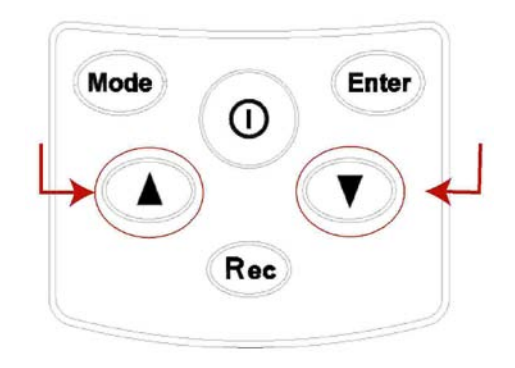

• 按 Enter 進入選擇項目的設置,

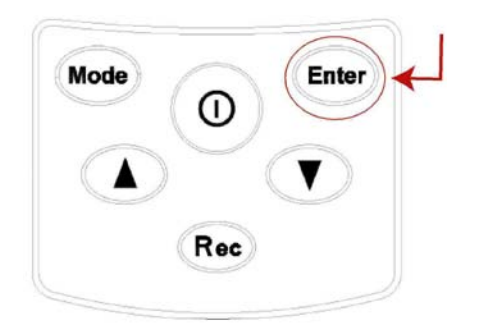

• 使用 Mode 選擇設置數字位數,然後按 Up/Down 設置數字,再按 Enter 鍵完 成設置。

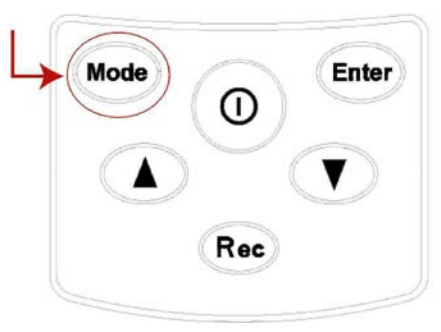

• 同時按下 Mode+Enter 兩鍵超過2秒, 退出 setting 狀態。

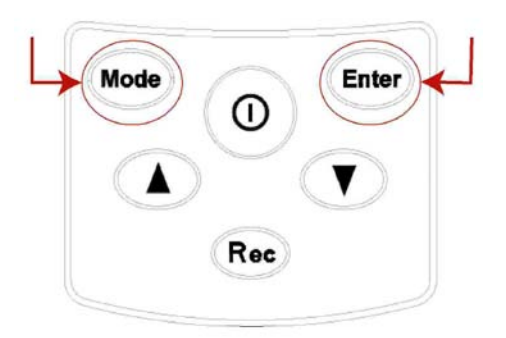

<span id="page-16-0"></span>1. 外面 CO2 值設定

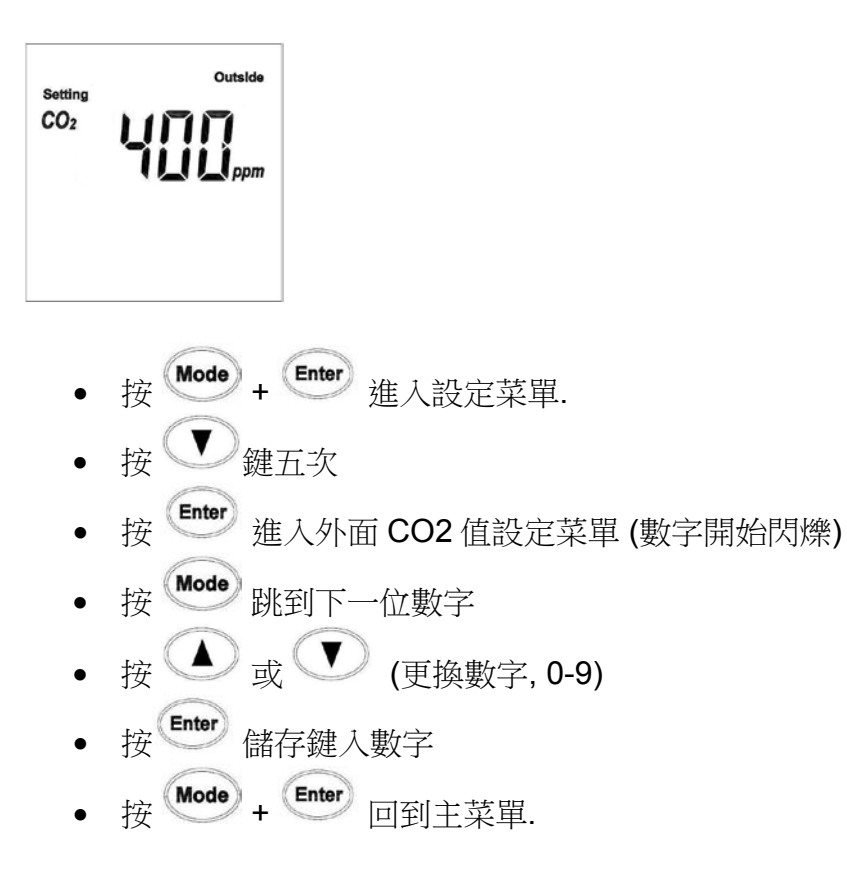

### <span id="page-17-0"></span>2. 時鐘設置

08:08, x2/30/08 接 Mode) + Enter 保持 2 秒,進入設定模式。 • 按 $\left( \bigvee \right)$ ,進入時鐘設置。此時顯示 Setting+Cal。 • 按 進入該專案設置操作。此時小時位開始閃爍,Up/Down 選擇 0AM— 11PM。 • 按 鍵,分鐘位開始閃爍,使用 Up/Down 選擇 0--59。 按 <sup>Mode)</sup>鍵,月份位開始閃爍,使用 Up/Down 選擇 1--12。 • 按 鍵,日期位開始閃爍,使用 Up/Down 選擇 1--28/29/30/31(取決於月 份)。 • 按 鍵,年份位開始閃爍,使用 Up/Down 選擇 1--37(2001--2037)。 此後再按 Mode 鍵則又從第一位開始迴圈設置。 • 按 完成並退出該專案設置。  $\mathcal{B}$  (Mode) +  $\overline{\text{Enter}}$  回到主菜單.

### <span id="page-18-0"></span>3. 蜂鳴器開關設定

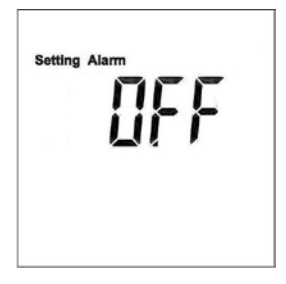

- 按 Mode) + Enter 持續 2 秒,進入設定模式。
- 按 $\bigcirc$  兩次.
- 按 Enter 進入該專案設置操作.
- 顯示 Setting Alarm.
- 按 $\bigodot$  或  $\bigodot$  選擇蜂鳴器開或是關.
- 按<sup>Enter</sup> 儲存選擇.
- 按  $^{(Mode)}$  +  $^{(Enter)}$  回到主菜單.

#### <span id="page-19-0"></span>4. CO2 警報最高值設定

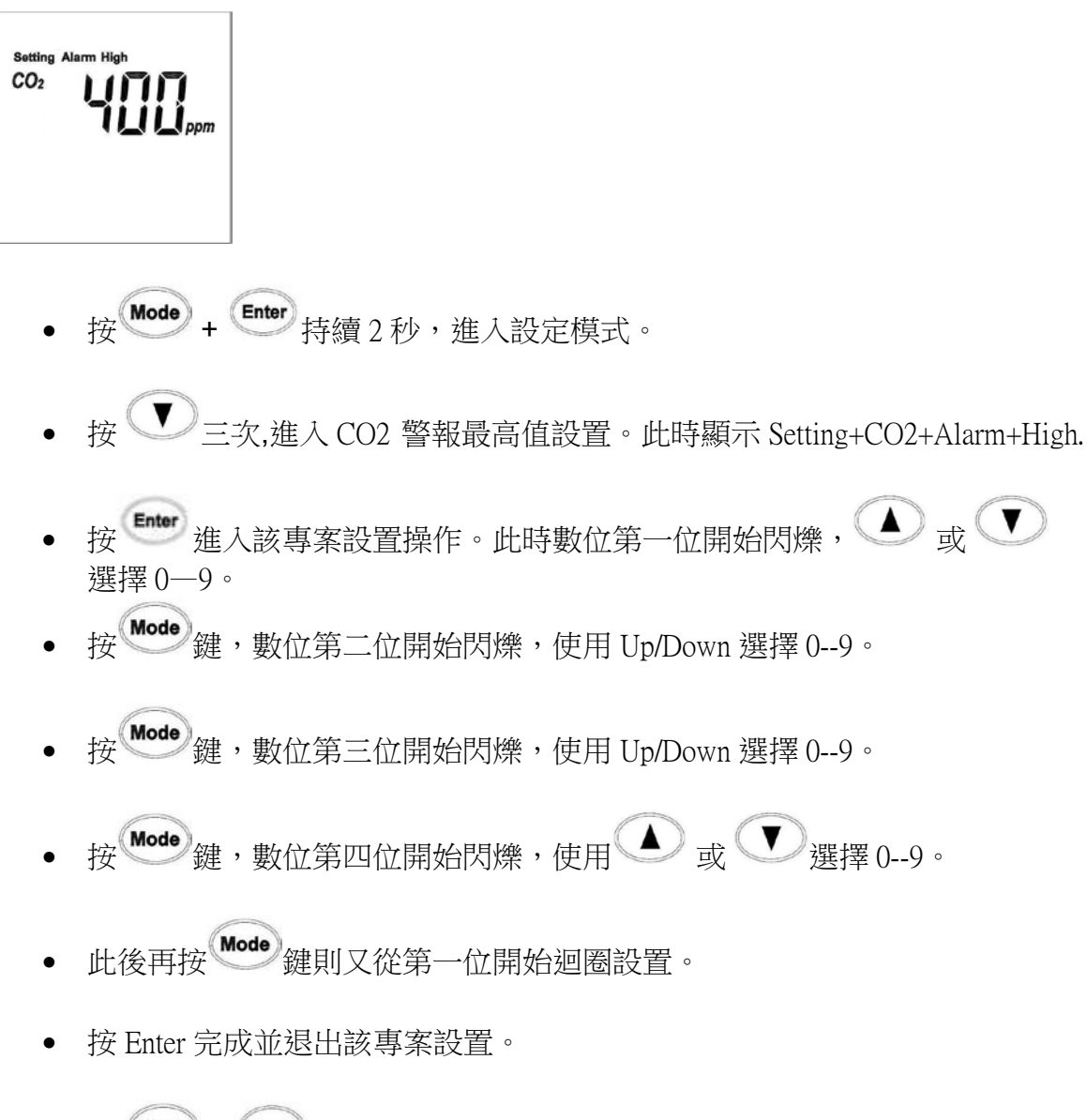

• 按  $^{(Mode)}$  +  $^{Enter}$  回到主菜單.

### <span id="page-20-0"></span>5. CO2 警報最低值設定

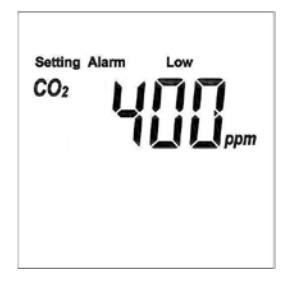

- 按 Mode) + Enter 持續 2 秒,進入設定模式。
- 按 四次,進入 CO2 警報最低值設置。此時顯示 Setting+CO2+Alarm+Low.
- 按 Enter 進入該專案設置操作。此時數位第一位開始閃爍,  $\bigodot_{\vec{X}}$ 選擇 0—9。
- 按 Mode <sub>鍵</sub>,數位第二位開始閃爍,使用 Up/Down 選擇 0--9。
- 按 **<sup>Mode)</sup>**  鍵,數位第三位開始閃爍,使用 Up/Down 選擇 0--9。
- $\mathcal{L}_{\mathcal{B}}(\mathcal{A})$ 鍵,數位第四位開始閃爍,使用 $\mathcal{A}(\mathcal{A})$ 或 $\mathcal{A}(\mathcal{A})$ 選擇 0--9。
- 此後再按 Mode <sub>鍵則又從第一位開始迴圈設置。</sub>
- 按 Enter 完成並退出該專案設置。

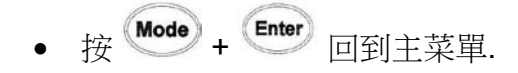

<span id="page-21-0"></span>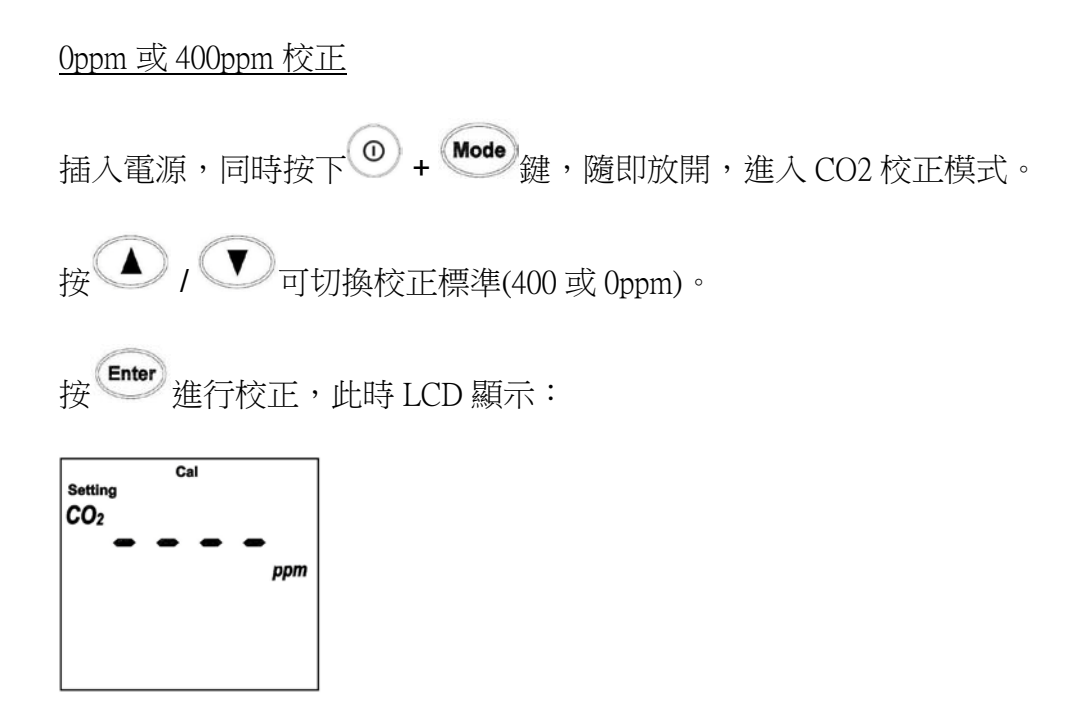

若在校正時按下按鍵, 會導致校正失敗。

校正完成後,若成功則顯示:

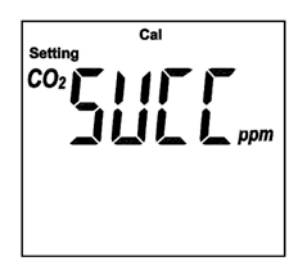

否則顯示:FAIL。

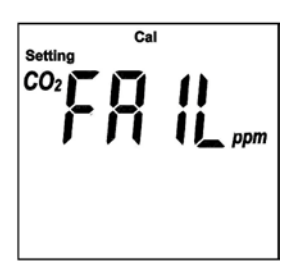

校正完成後,按 <sup>o</sup> (power)鍵 2 秒關機,再按 power 鍵開機,可進入正常工作模 式。

### <span id="page-22-0"></span>PC 軟件與連接

### <span id="page-22-1"></span>连接 PC

• 插上 USB 線,進入 USB 連線工作模式。

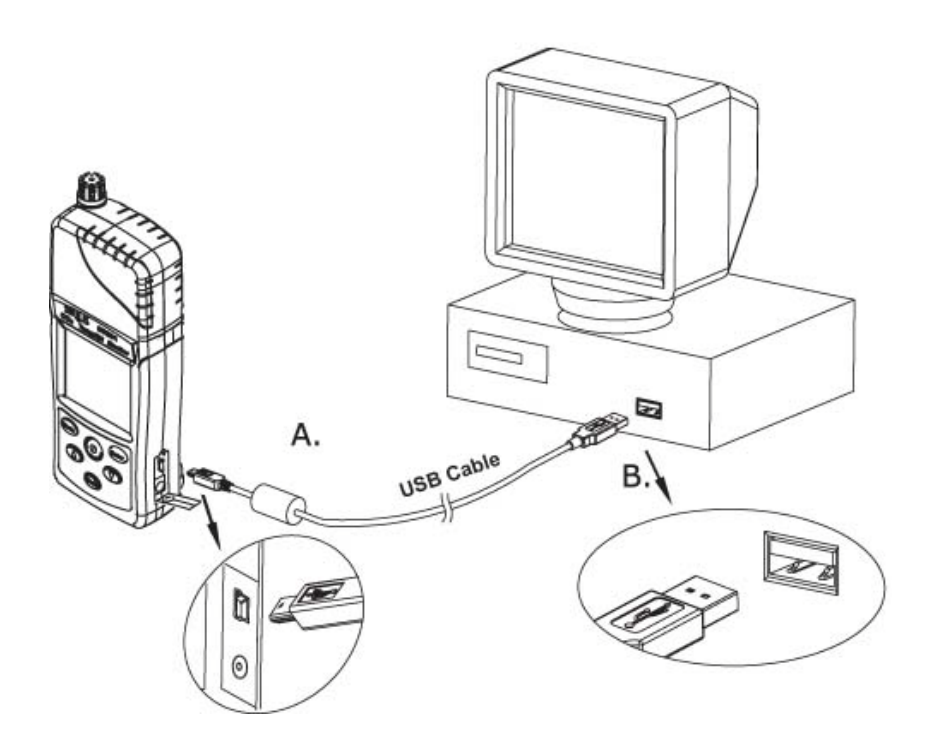

- 開啟管理軟體後,可以即時顯示當前測量值,並設置採集儀設置值、下載採 集資料等操作。
- 拔掉 USB 線,退出 USB 連線工作模式。

#### <span id="page-23-0"></span>硬體安裝

ST501 僅在工作模式下才能連接 PC,其它模式下無效(WarmUP、Setting、 Record)。第一次連接 ST501 和 PC 時,需要安裝驅動程式,具體過程如下:

1、使用 mini USB 線將 ST501 與 PC 機相連

2、此時 ST501 的 LCD 屏 USB 圖示會顯示出來,同時 windows 中會提示發現新硬 體。

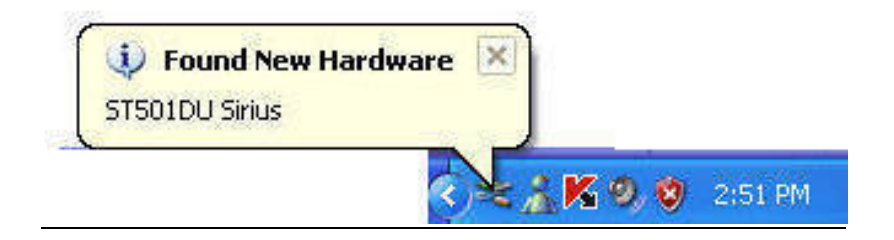

3、按照 Window 提示一步一步操作,當提示需要驅動檔時,選擇套裝軟體的 drv 目 錄(ST501 的驅動程式位於套裝軟體的 drv 目錄下)。此後繼續即可完成安裝。 如果驅動安裝正確,則在裝置管理員中可以看到設備 ST501DU:

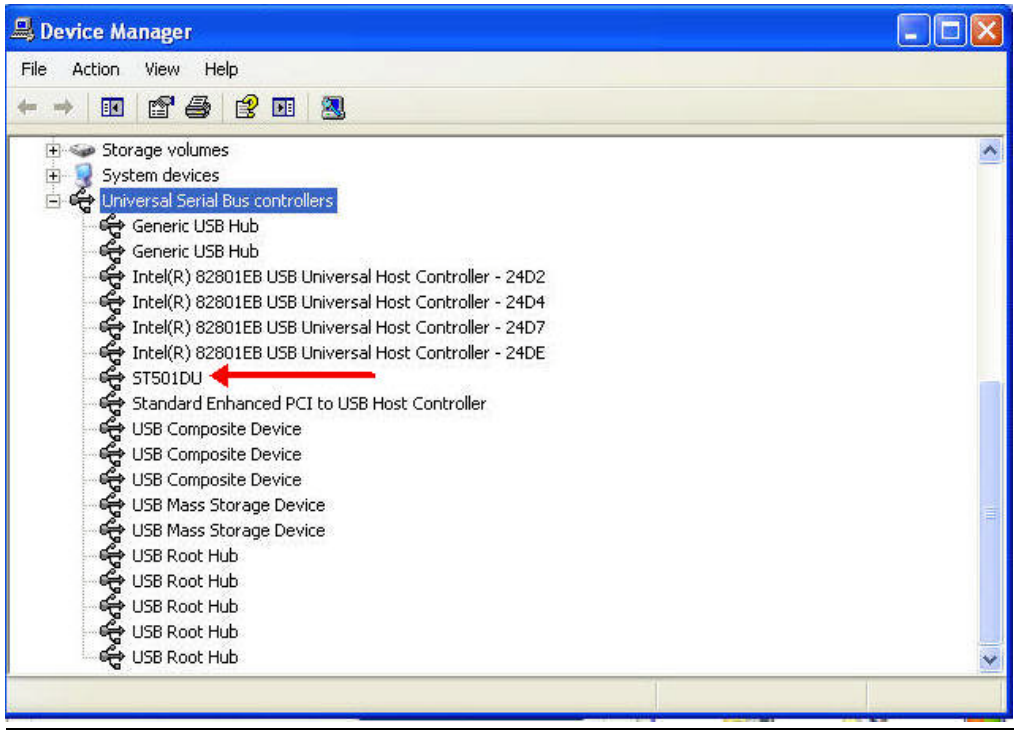

此後運行管理軟體即可進行相關操作。

### <span id="page-24-0"></span>管理軟體操作流程

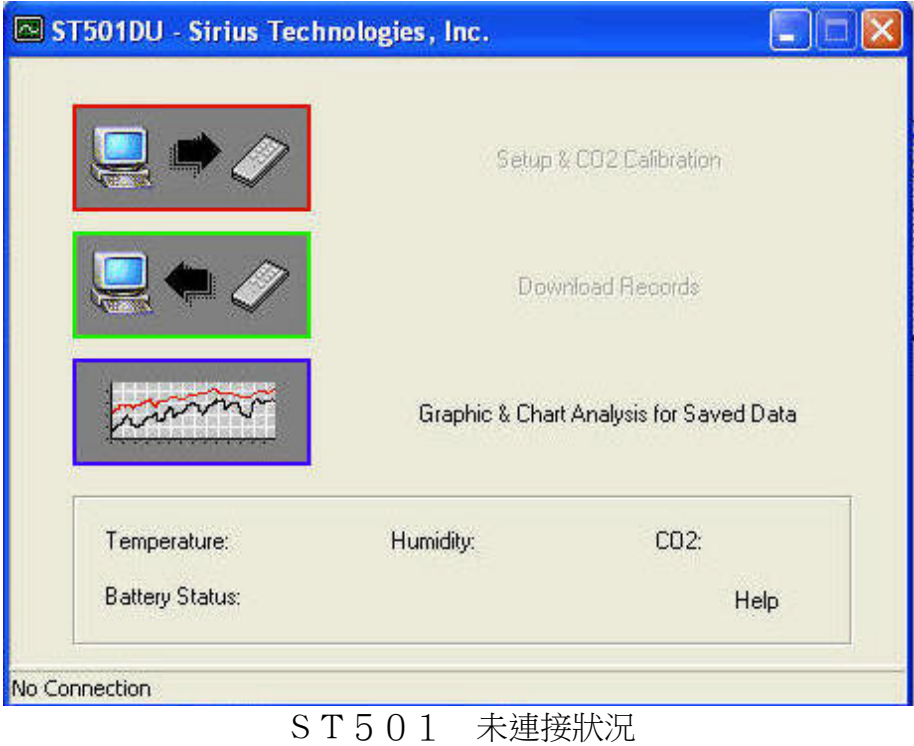

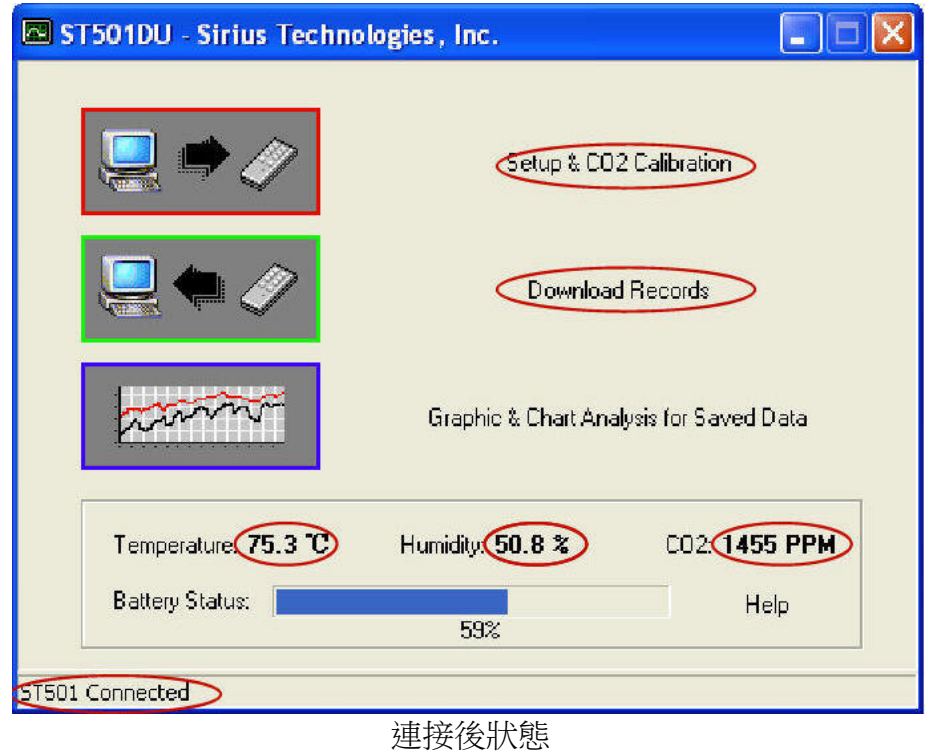

上面為 PC 端軟體執行的主介面,其功能如下:

1、在下方顯示當前即時採集的資料資訊,包括溫度、濕度、CO2 濃度和電池容 量。(顯示間隔 2 秒)

2、上面三個圖示對應三個按鈕,它們的功能分別是設置 ST501、下載計內採集資 料、資料分析。

### <span id="page-26-0"></span>CO2 模組設定與校正

點擊此按鈕進入設置視窗,介面如下:

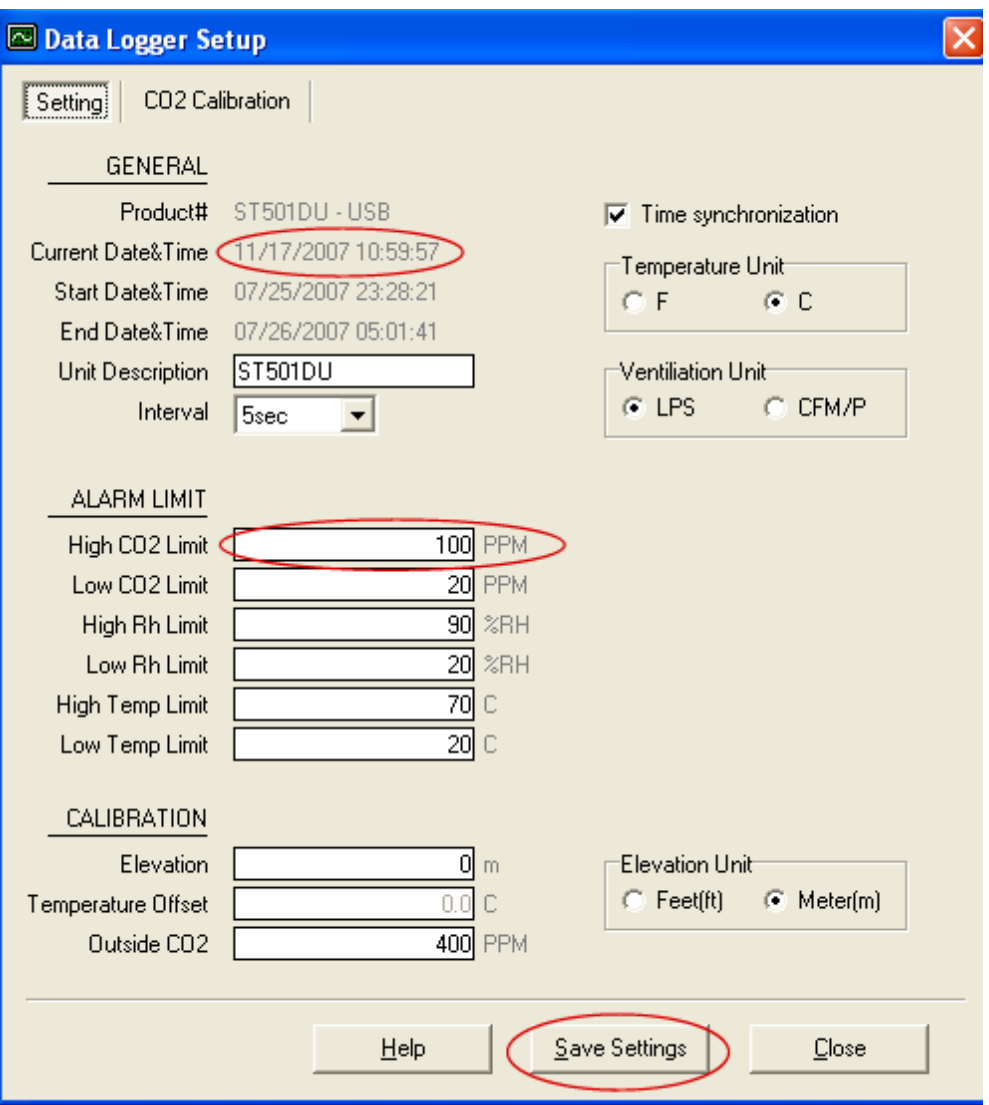

在此視窗中可以設置 ST501DU 的參數,具體如上圖所示。修改完各個參數後,按 "Save Settings"鍵可以將修改後的值保存到 ST501DU 中,而且修改值立即生效。

### <span id="page-27-0"></span>資料下載

此功能主要是下載 ST501DU 機內保存的採集資料,其介面如下:

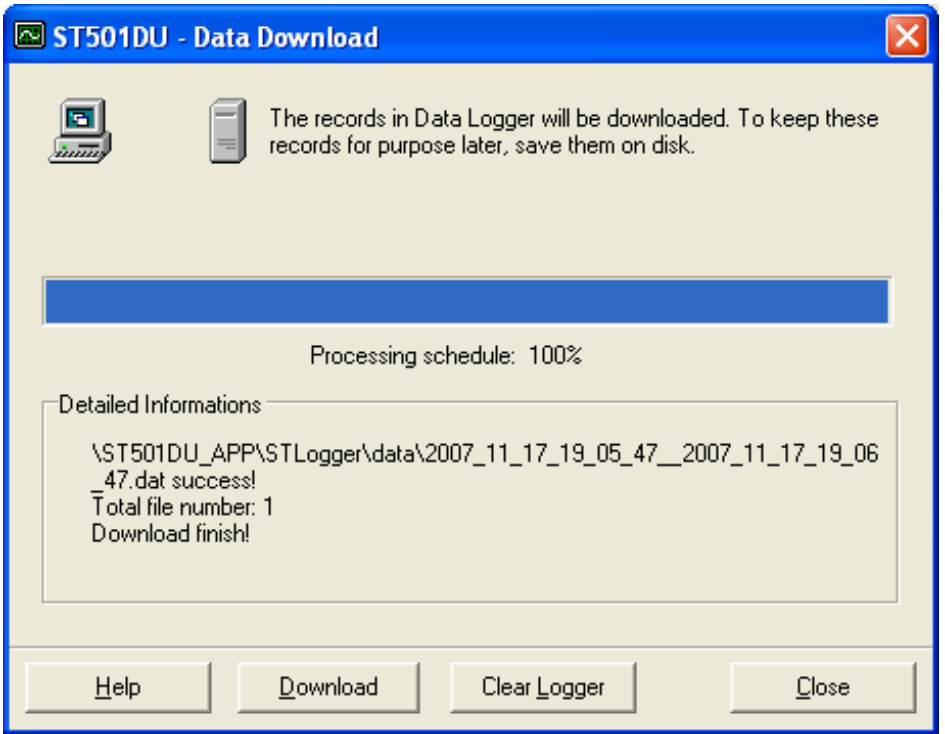

上圖顯示下載資料的進度,下載結束後會將資料按採集的分組保存成單獨檔。 除了下載資料外,還可以完成擦除機內記憶體的功能,對應按鈕為"Clear Logger"。

### <span id="page-28-0"></span>資料分析

此功能主要是對保存到 PC 中的 ST501DU 的採集資料進行分析,其介面如下:

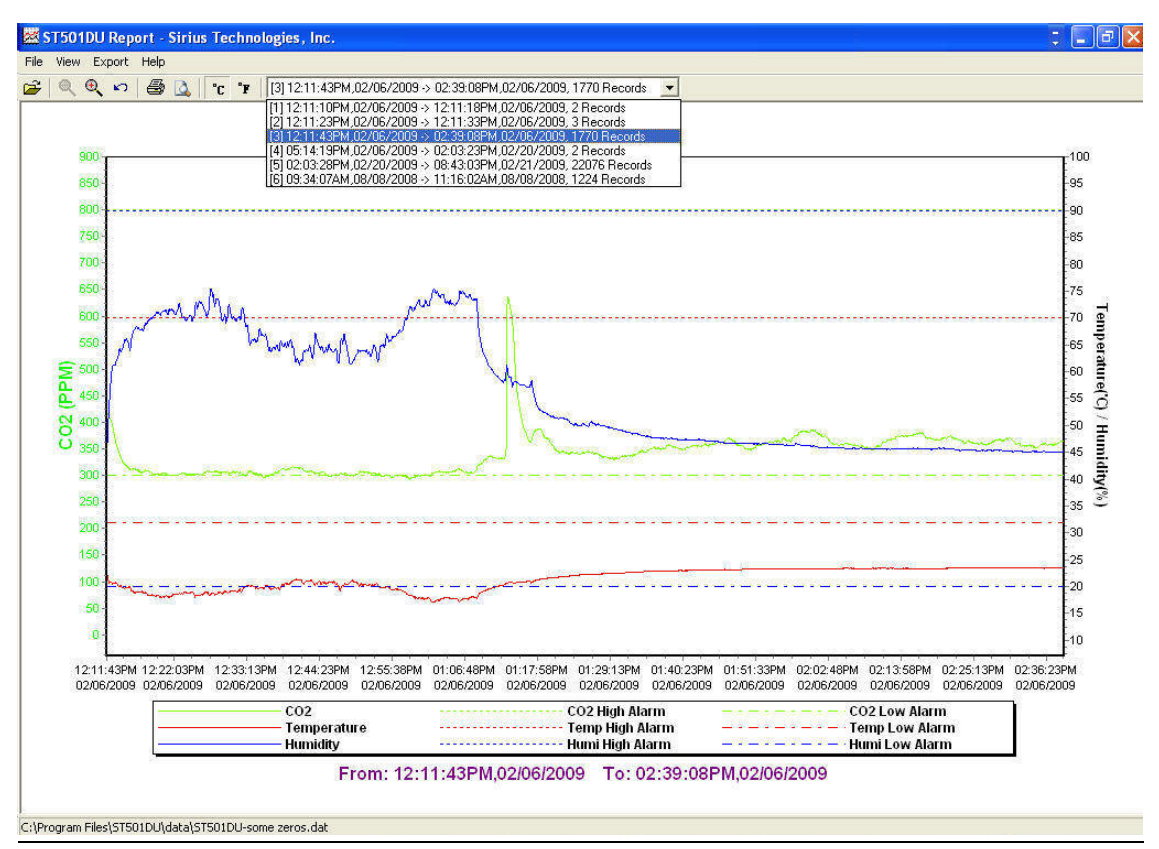

上圖顯示了全部 3 個參數值圖形

除了顯示以外,還可以列印,下圖為預覽列印:

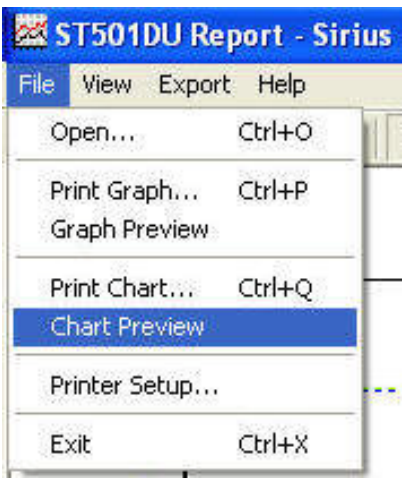

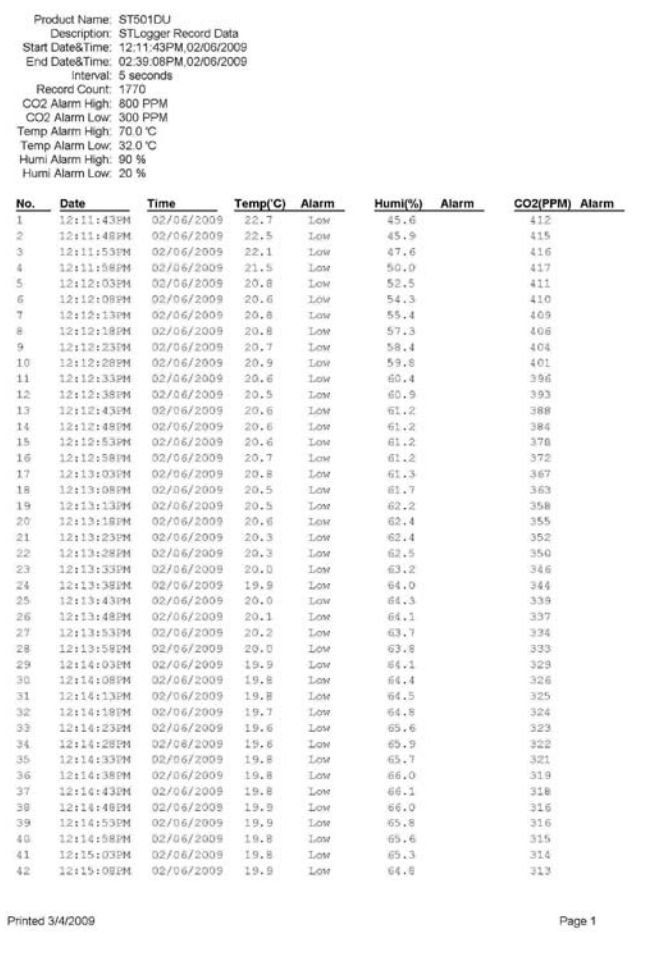

### <span id="page-30-0"></span>保證期- 1 年

#### WARRANTY

UNION Market Enterprise Company LTD., Inc. equipment is warranted for a period of twelve (12) months from the date of purchase to be free of defects in material or workmanship. This warranty does not apply to damage resulting from accident, alteration, abuse, loss of parts or repair by other than Sirius Technologies, Inc. The equipment will be repaired or replaced, at our option, without charge to the owner for parts or labor incurred in such repair. This warranty shall not apply unless the equipment is returned for our examination with all transportation charges prepaid to:

UNION Market Enterprise Company LTD. TEL:02-2722-1198 FAX:02-2722-1120 Email Contact: service@umarket.com http://www.umarket.com http://www.smartmeter.com